重補修繳費方式(請於 7 月 26 日前完成繳費)

一、至臺灣銀行【學雜費入口網站】,選取【學生登入】 依照畫面填入個人資料,出生年月日請填寫總共7位數字。

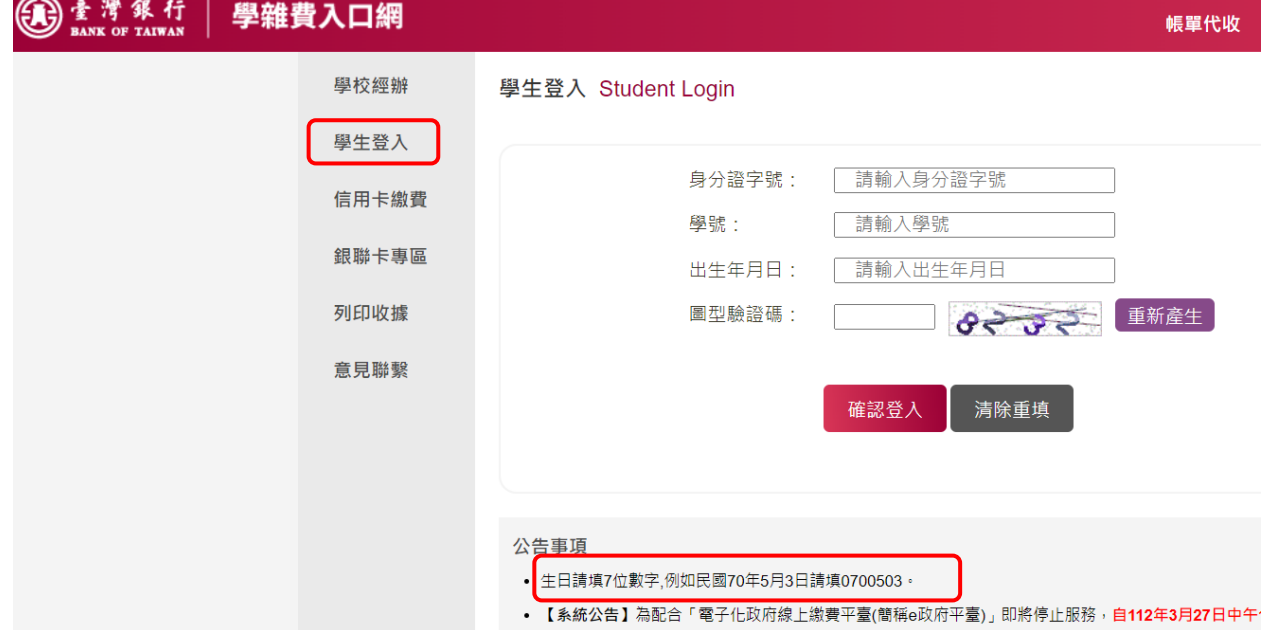

## 二、登入後,找到【111 學年度高 0 重修自學輔導】,點選【查詢】

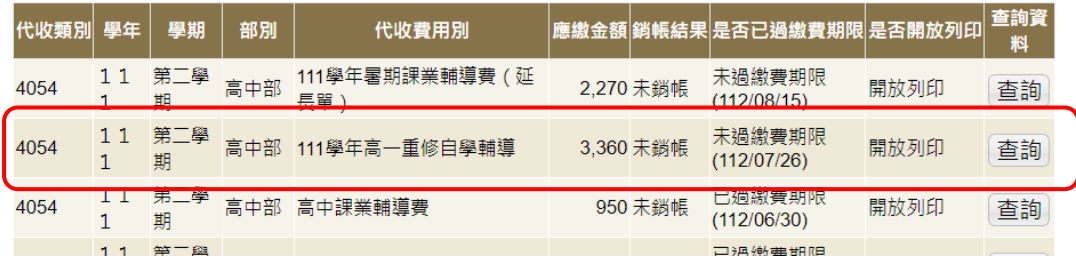

## 三、進入項目後,選擇一種繳費方式進行繳費,超商繳費請選【產生繳費單】列印繳費單。

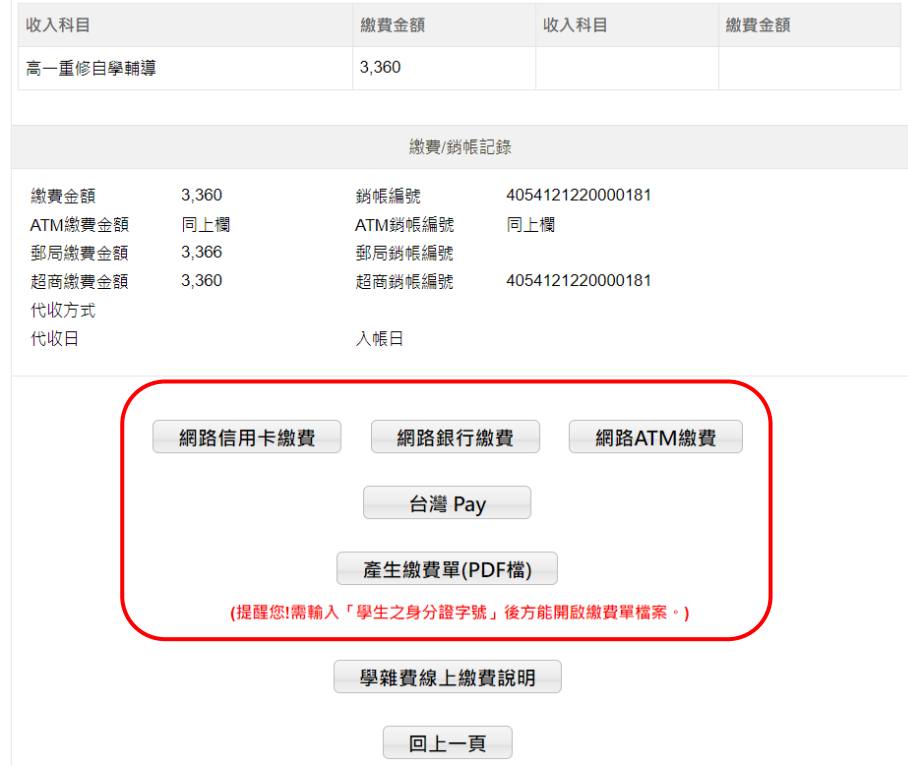